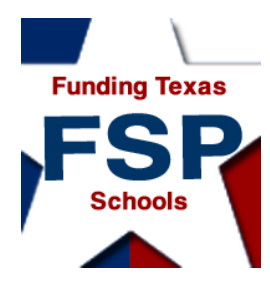

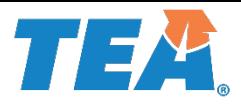

# **Requesting Access to the Foundation School Program (FSP) System**

Copyright © 2018 Texas Education Agency. All rights reserved.

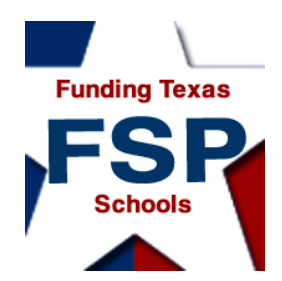

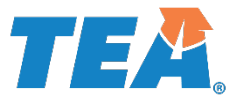

# Introduction

- About the FSP System
- Requesting FSP System Access Through the TEAL (Texas Education Agency Login)Online System
- Logging On
- Navigation
- Helpful Web and Email Addresses

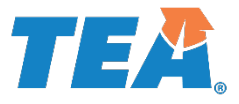

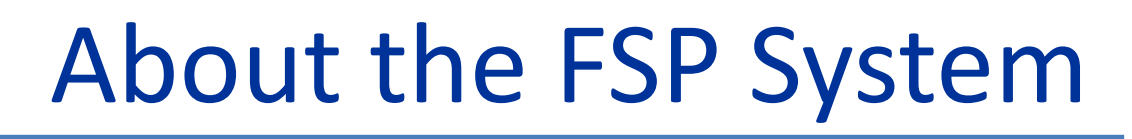

• The FSP System is the online system through which the Texas Education Agency (TEA) gathers certain FSP information (such as transportation and staff salary information) needed to determine school district monetary allotments and allocations.

unding Texas

• District users access the FSP System application through TEA Login (TEAL).

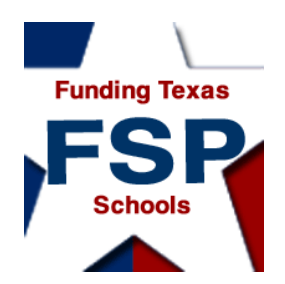

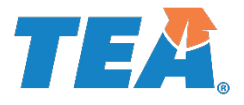

# About the FSP System

• To enter or view information in the FSP System, you must apply for access and have your application approved.

• You apply for access to the FSP System through the TEAL online request system.

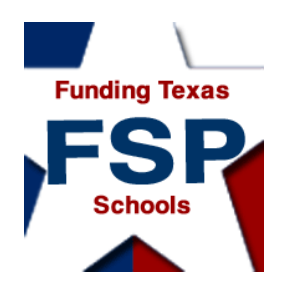

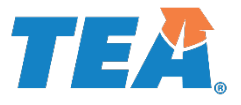

# About the FSP System

- During the application process, you will request the FSP System access and roles to be associated with your TEAL user name.
- The access and roles associated with your user name determine the data you may view, enter, and submit in specific subsystems within the FSP System.

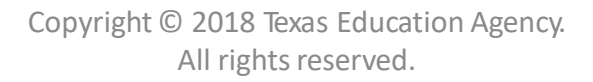

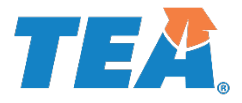

# **Funding Texas**

# About the FSP System

**Request Access and Roles**

\*It may take 5 to 10 days from your initial request to receive your email confirmation; if you have not received notification of approval or rejection after 10 days, first contact your superintendent.

**Request access and roles through the TEAL online system.**

**Your organization approver or alternate approver reviews your request.**

**If the request is appropriate, the service approver for the FSP System program subsystem approves your request.**

**You receive email confirmation that the application access and requested roles have been attached to your user name.\***

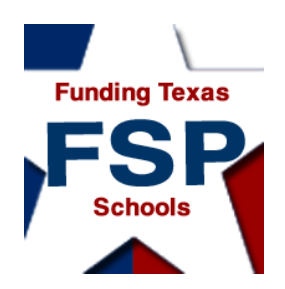

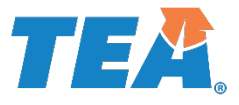

# About the FSP System

• Once you are logged on to the FSP System in TEAL (after successfully applying for the application), specific role(s) are assigned to you based on your requested application and roles requested.

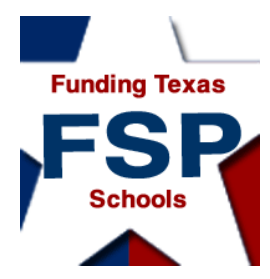

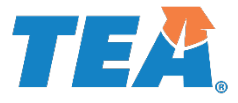

### About the FSP System:

#### User Name-Associated Roles and Privileges

The following table describes the privileges allowed by each FSP System role available\* to external FSP System users (users outside of the TEA). The table continues on the following slide.

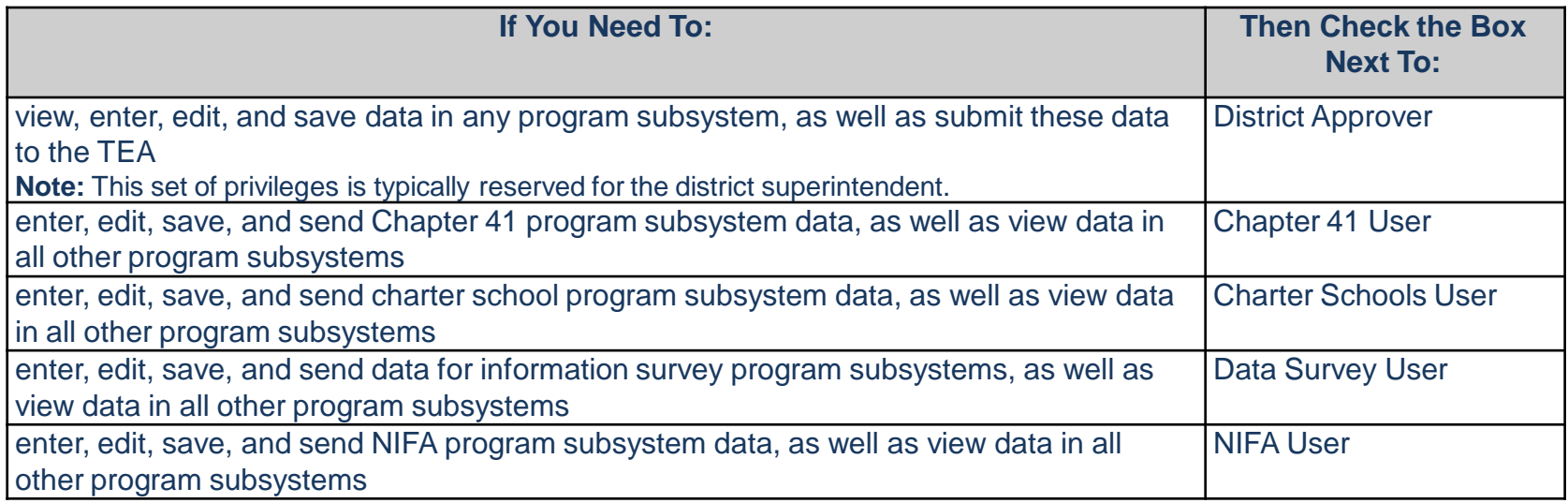

**\***The table shows the roles available at the time this presentation was prepared. Additional roles will be made available as new program subsystems are released.

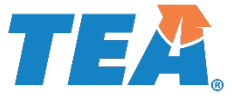

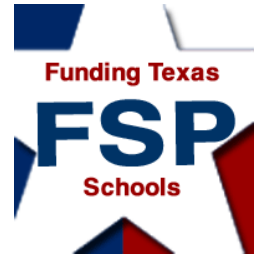

# About the FSP System:

User Name-Associated Roles and Privileges (*Cont.*)

The following table, continued from the last slide, describes the privileges allowed by each FSP System role available\* to external FSP System users (users outside of the TEA).

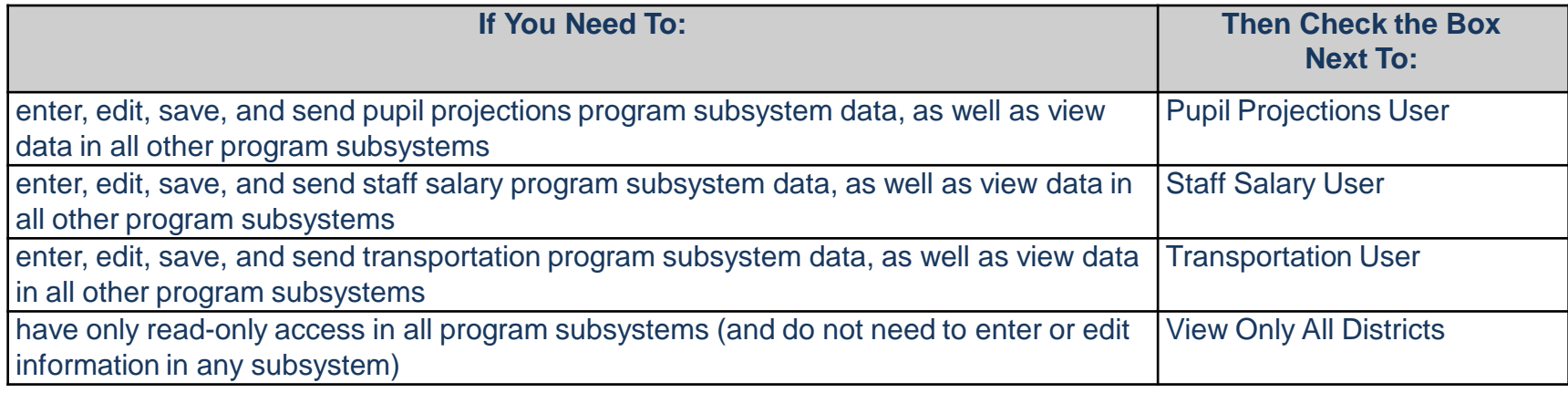

**\***The table shows the roles available at the time this presentation was prepared. Additional roles will be made available as new program subsystems are released.

**\*\* If you need assistance in selecting a role, first contact your superintendent or alternate approver. Selecting "Unsure" will not complete your request for FSP System access. For further assistance, email [sfinance@tea.state.tx.us.](mailto:sfinance@tea.state.tx.us)**

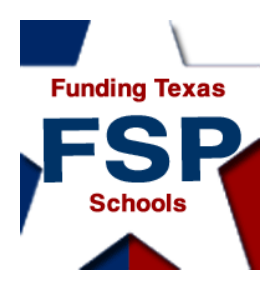

### Requesting FSP Access Through TEAL:

New TEAL Users Who Do Not Have TEAL User Names

**New TEAL users** who do not have TEAL user names: Go to the **TEAL Applications Reference** page on the TEA website at [http://tea.texas.gov/About\\_TEA/Other\\_Services/Secure\\_Applications](http://tea.texas.gov/About_TEA/Other_Services/Secure_Applications/TEA__Secure_Applications_Information/) /TEA\_\_Secure\_Applications\_Information/. Scroll down to the FSP listing, and click the **Request Access Online** link there. **TEA Secure Applications** Information

The Texas Education Agency is committed to protecting confidential and sensitive data. Access to data in TEA secure web applications is protected by at least one of TEA's security gateways, the Texas Education Agency Security Environment (TEASE) or by the Texas Education Agency Login (TEAL). See the list below for information about how to request access to a specific TEA web application **TEAL FSP** Find contact information at Foundation School **Foundation School Program Payment** Request Program Payment **System Access Online** System sfinance@tea.texas.gov (512) 463-9238

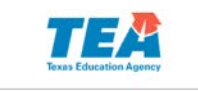

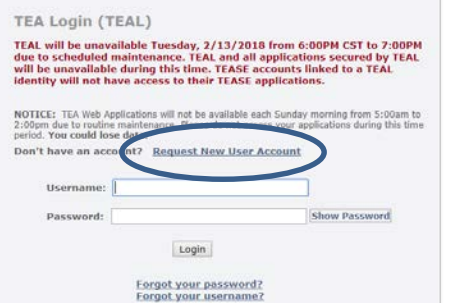

You will also find links to the Foundation School Program Payment System and an email address where you can email State Funding with specific questions.

7 J J Y

Click the **Request New User Account** link on the TEA Login (TEAL) page to request a new TEAL user account. You are then directed to the page.

Copyright © 2018 Texas Education Agency. All rights reserved.

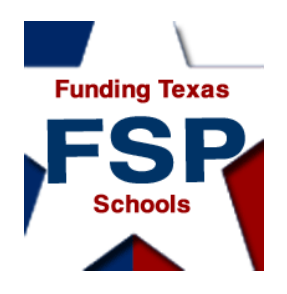

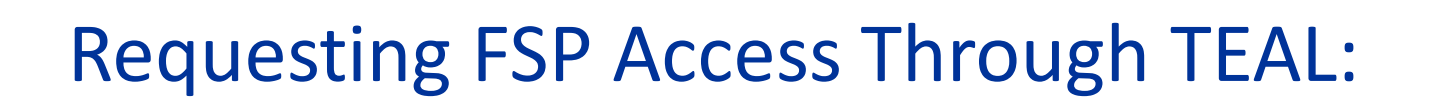

**New TEAL users**, before applying for a new account on the FSP System application, please note:

You must fill out the form and apply for a new TEAL user account. Applying for access to the FSP System application is part of the new TEAL user account application process.

During the account set up, you may select access to the FSP Application and select specific FSP roles for your new TEAL account.

Once you've selected specific role(s) for FSP, ensure the selected (CDN) county district number matches your organization number. Charters Schools may now choose multiple school specific CDN's under the same organization number (Charter).

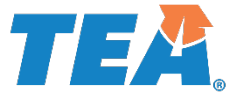

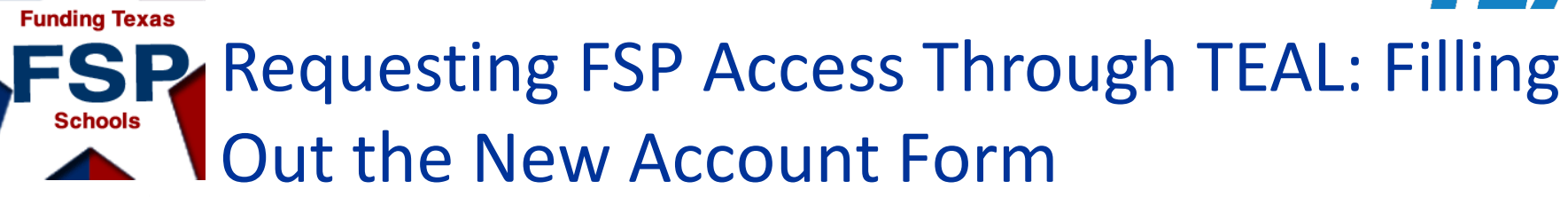

**Texas Education Agency** 

**User and Access Management** 

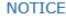

If you completed this form previously and have a TEA Login (TEAL) user account, requesting an additional account can cause a denial of access or delay in account setup.

If you need assistance with access to an existing user account, please go to https://txeduagency.zendesk.com and click Submit a Request.

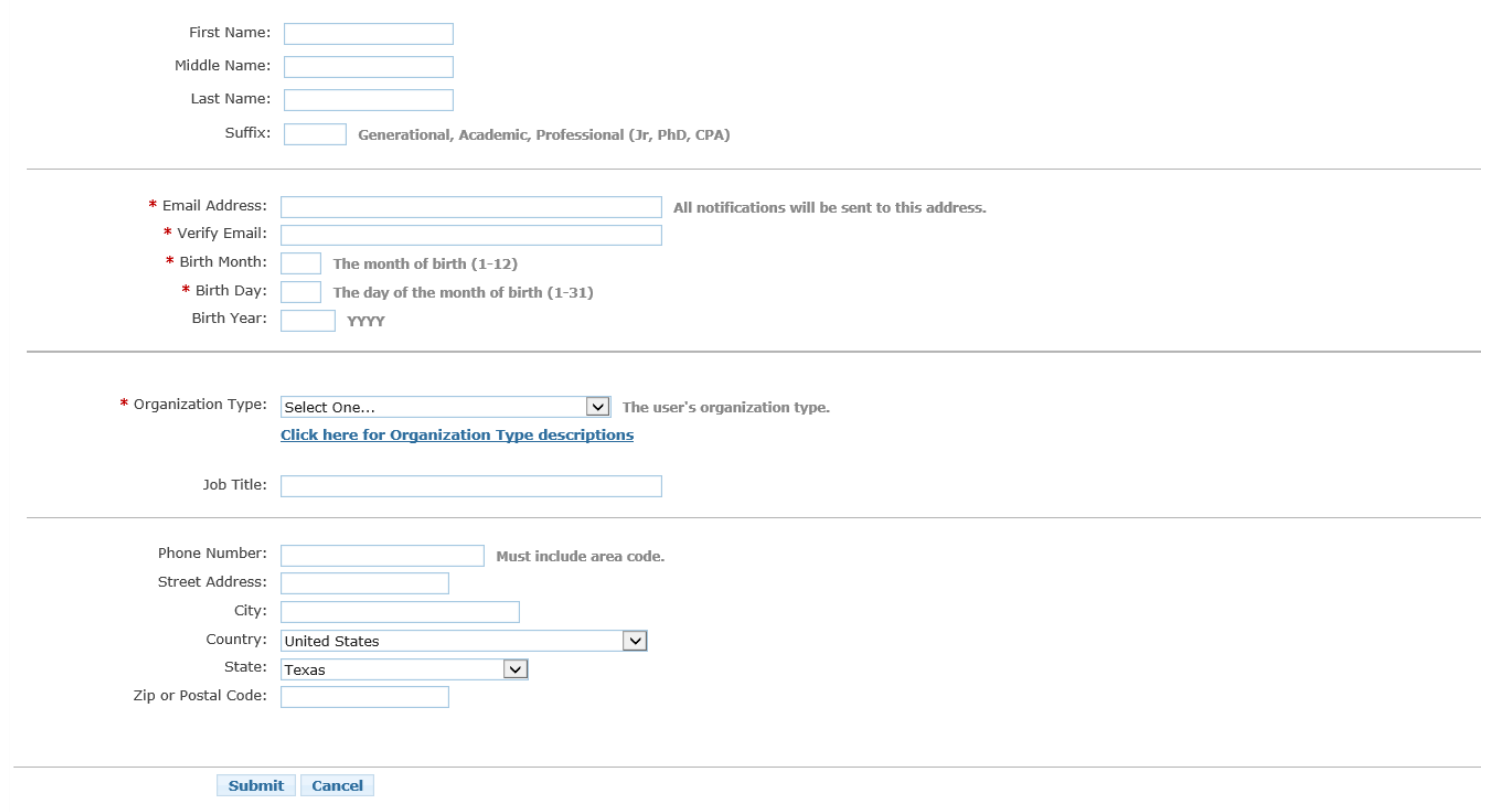

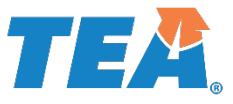

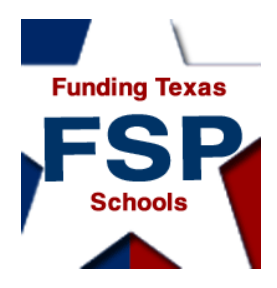

### FSP (TEAL) – Role(s)

**District Approver** – usually superintendent; work in all programs and send to **TEA** 

**Charter Schools User** – enter and send charter school data, view others' data **Chapter 41 User** – work in Chapter 41 program module, view other programs data

**IFA User** – district employee who creates and edits IFA applications

**NIFA User** – enter and send NIFA data, view other programs' data

**Pupil Projections User** – enter and send pupil projections data, view others data

**State Comp Ed User** – enter and send Comp Ed data, view others' data

**Data Survey User** – Work with information survey data, view other programs data

**Staff Salary User** – enter and send staff salary data, view other programs data **Transportation User** – enter and send transportation data, view others' data **TEA Visitor –** View Only All Districts, allows read-only access to programs.

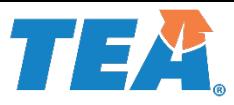

#### **Funding Texas** My FSP Account(s) in TEAL

**Applications** My Accounts **x** 

To apply for access to a TEA application or service, click the "Request New Account..." button below. To edit the details of one of your existing accounts, click on the Application name link in the list below.

Contact information for each application is listed below. APPLICATIONS ARE LISTED IN ALPHABETICAL ORDER. PLEASE SCROLL DOWN TO THE ONE YOU NEED. If the application is not displayed in the list, access the Application Refer that can be faxed to TEA.

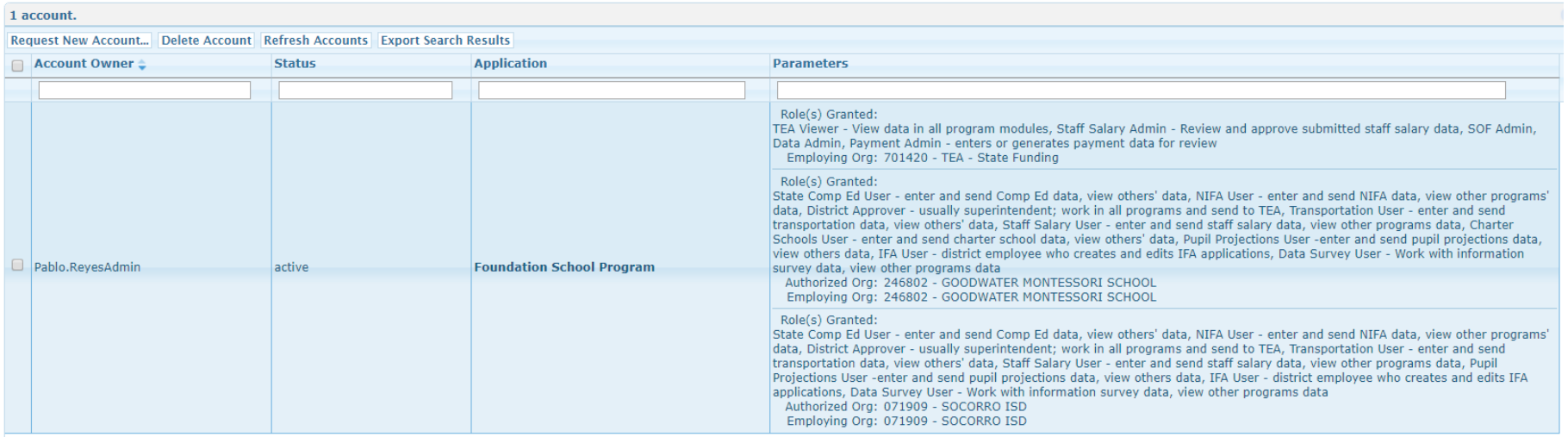

Account Owner – Name on the Account Status – Active/Inactive Application – Foundation School Program Parameters – Granted Roles

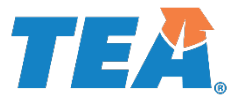

#### **Funding Texas** SP FSP Add/Modify Access Schools

#### To add or modify an existing (current) role in TEAL

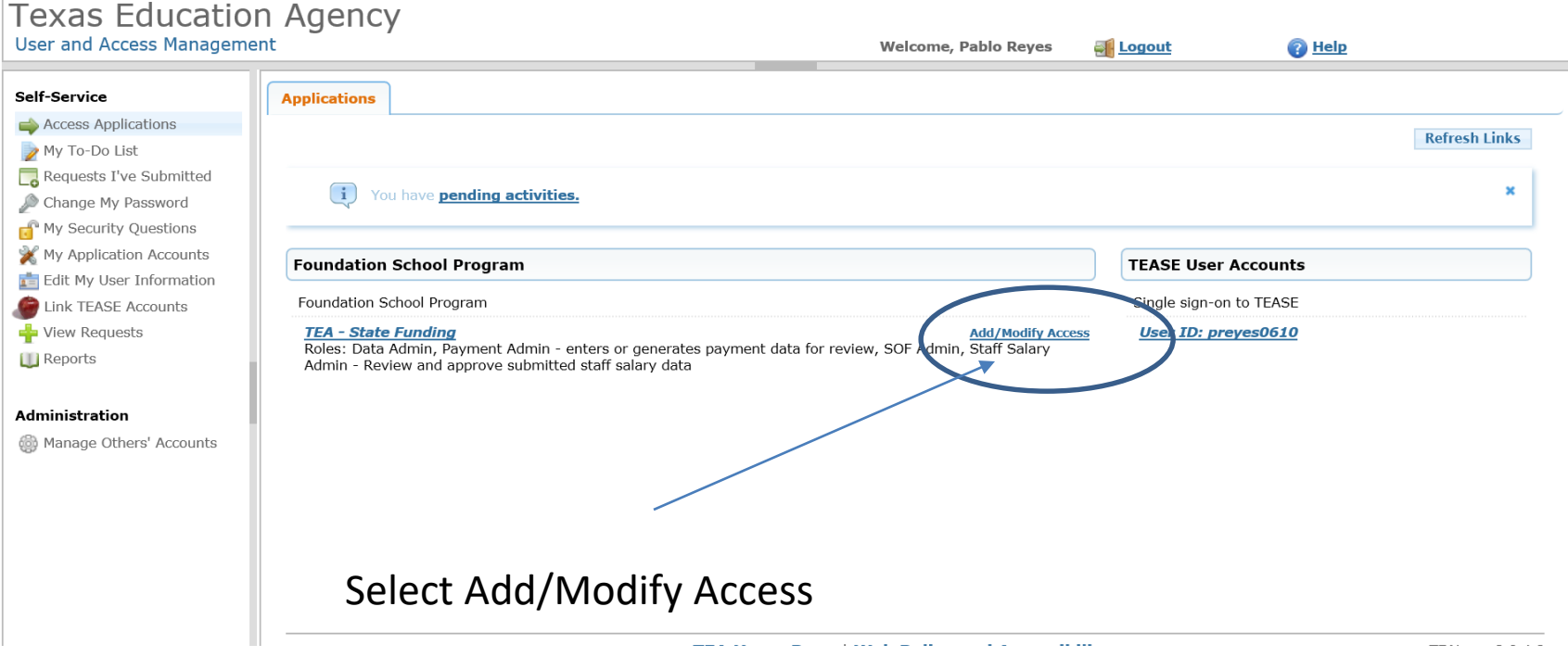

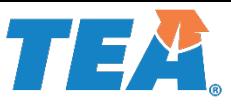

#### **Funding Texas** FSP – Edit Account - Add/Modify **Schools** Applications

Agency **Welcome, Pablo Reves** Al Logout **Applications Edit Account**  $\mathbf{x}$ 

To modify existing access

- 1. Select the access that you would like to modify and click the "Modify Access" button.
- 2. If you have more than one role associated with an organization, please select the specific role that you would like to modify.
- 3. Follow the instructions on the Application access details popup.
- 4. Click the "Save Changes" button. This will submit your modify request to TEAL.
- 5. Note: You cannot modify an "Inactive" role.

#### Application Name: Foundation School Program

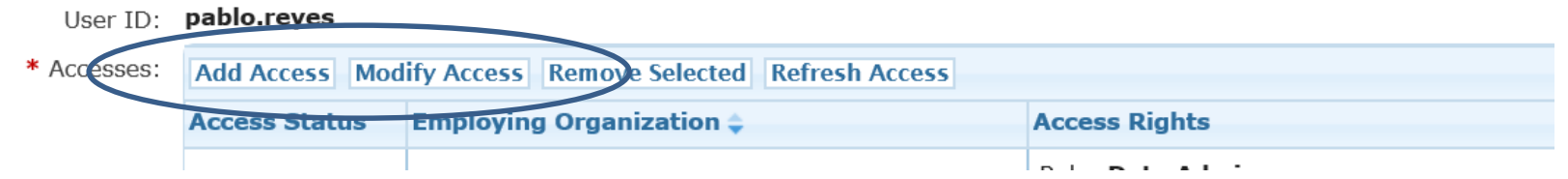

Please note that the Organization Approver or Alternate Approver must approve all additional changes to any current roles in TEAL.

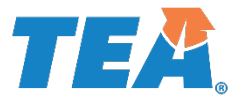

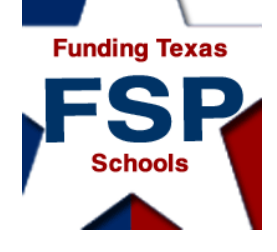

# Requesting FSP Access Through TEAL:

All Users: Assigning Roles to Your TEAL User Name

**Review of**

**Request application access and appropriate roles through the TEAL online system.**

**Process:**

**Your Organization Approver or Alternate Approver may review/deny the request for approval.**

\*It may take 5 to 10 days from your initial request confirmation; if you have not received notification of approval or rejection after 10 days, first contact your Superintendent or Alternate Approver.

**If the request is appropriate, the TEA Application Approver would approve your request.**

**You receive email confirmation that the requested application access and roles have been attached to your user name.\***

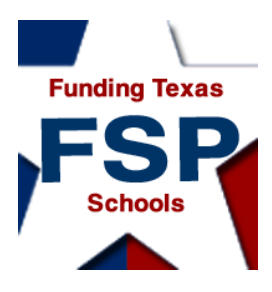

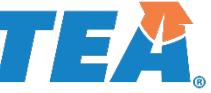

# Logging On to TEAL and Using the FSP System

Once the correct application access and roles have been requested, approved, and assigned to your user name, and a notification email has been received, you can log in to TEAL to access the FSP System.

The TEASE logon page is located at: [https://tealprod.tea.state.tx.us](https://tealprod.tea.state.tx.us/)

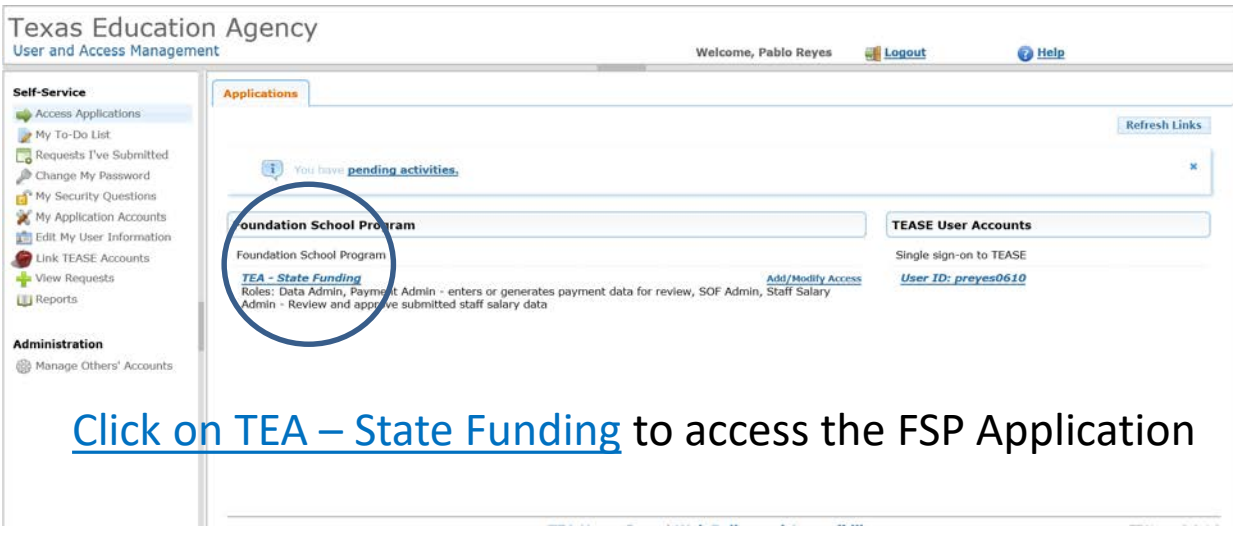

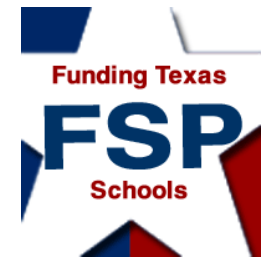

### $T = 4$ Navigation: Revealing the Programs List

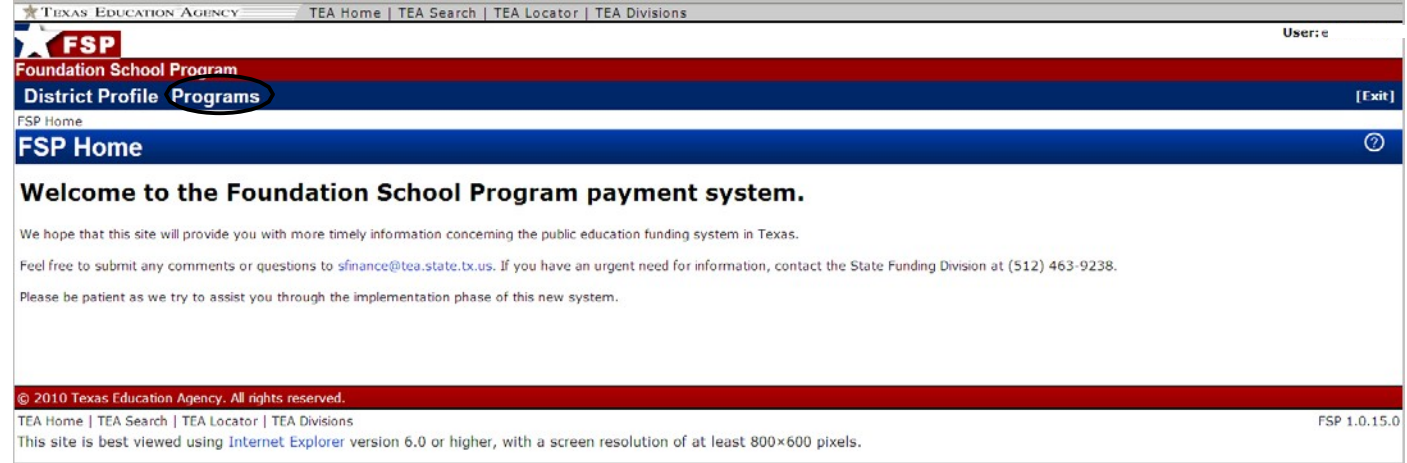

To reveal the drop-down list of program subsystem names, place your cursor over **Programs** in the menu bar at the top of the screen.

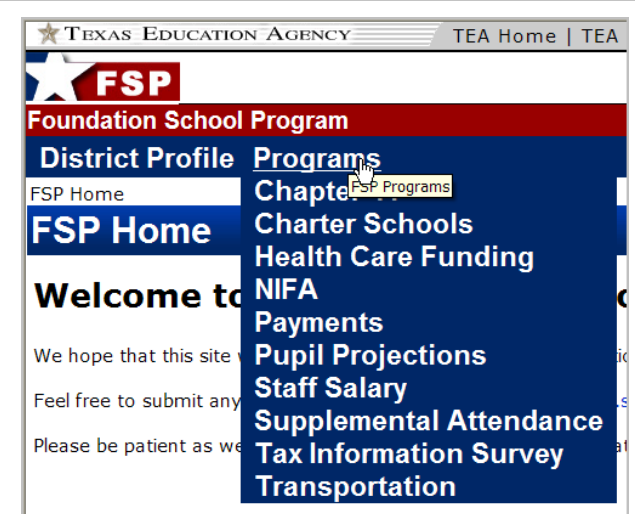

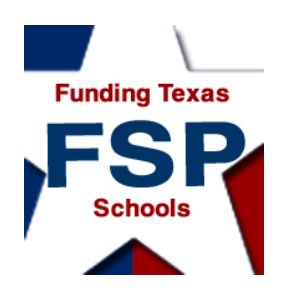

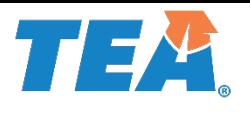

Navigation:

### Opening a Program Subsystem

• Once you place your cursor over **Programs** and the program subsystems list drops down, select a program subsystem to enter by clicking the name of the program subsystem.

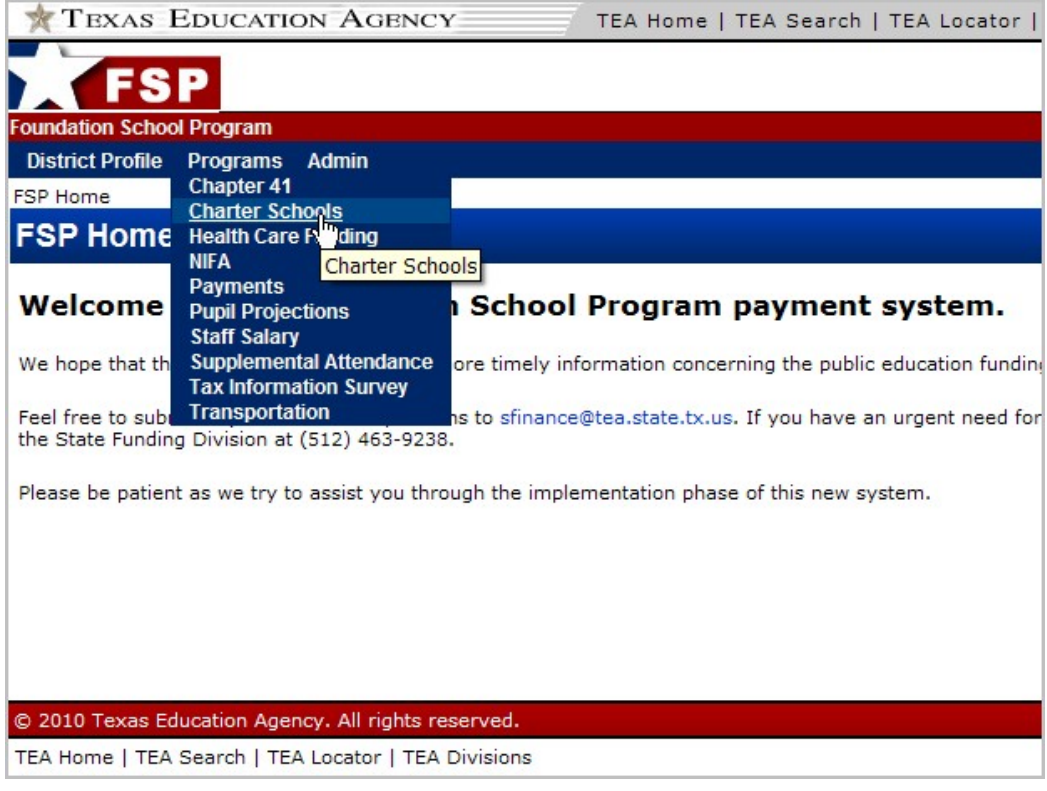

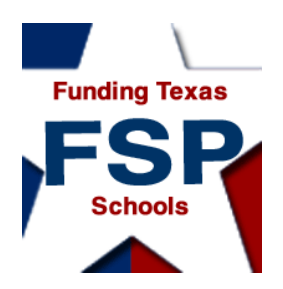

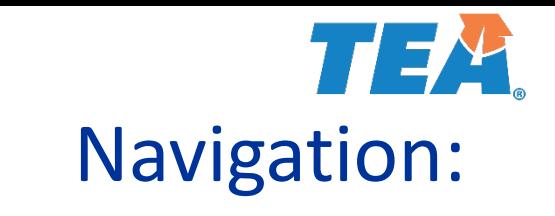

#### Program Subsystem Layout

- Selecting a program subsystem from the drop-down list opens that program subsystem.
- A navigation menu is on the left side of the program subsystem screen.
- A **County-District Number** box and a **School Year** box are in the red FSP System menu bar near the top of the screen.

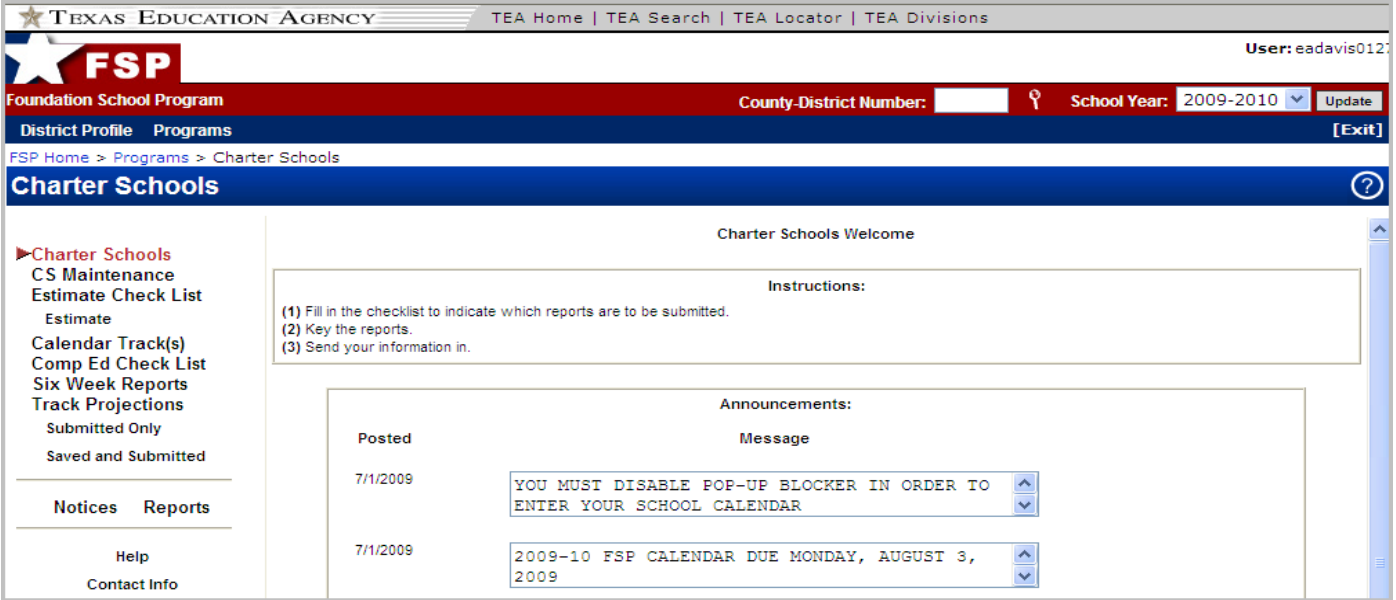

Copyright © 2018 Texas Education Agency. All rights reserved.

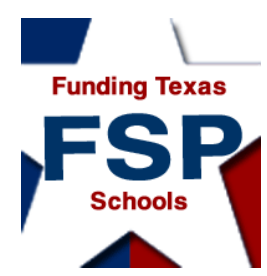

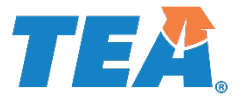

Navigation:

### Changing the County-District Number and/or School Year

- Change the county-district number by entering a number in the **County-District Number** box , or by clicking the magnifying glass icon and searching for a district.
- Change the school year by choosing a year from the drop-down list in the **School Year** box.
- You must click the **Update** button to the right of the **School Year** box for the program to update with the selected changes.

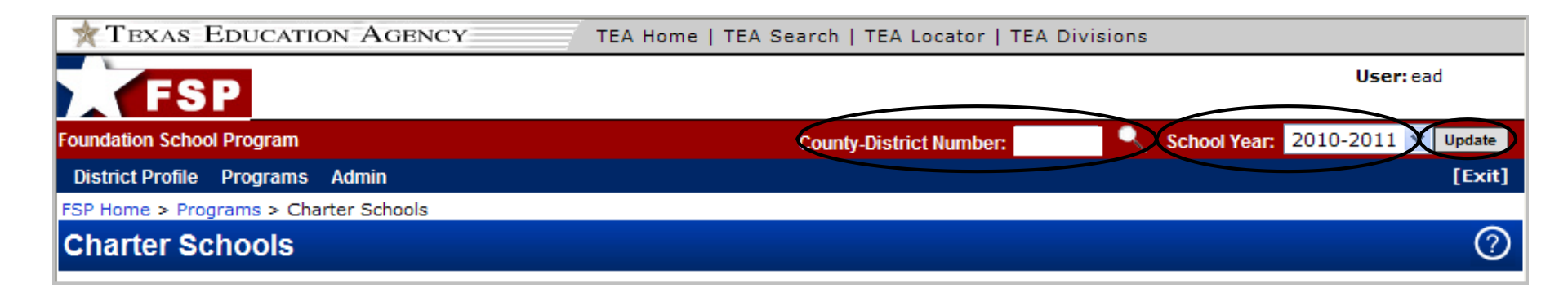

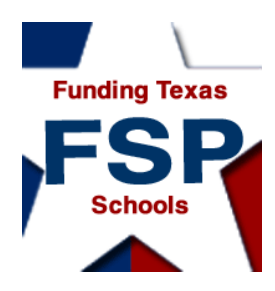

**2**

### 77 EXP Navigation: **FSP System Features**

- 1. Links to the TEA public website, TEA search function, TEA school district locator, and TEA divisions are located in the uppermost portion of the FSP System screen.
- 2. Bread crumbs, located in the upper left corner of the screen, just below the FSP System menu bar, show exactly where you are in the system.
- 3. The user currently logged on is named in the upper right corner of the screen.
- 4. An **Update** button appears to the right of the **School Year** box; you must click this button to update the program after changing the county-district number and/or school year.
- 5. An **[Exit]** button on the right side of the FSP System menu bar allows you to leave the FSP System without logging out. (You are "timed out" of the system after 20 minutes.)
- **EXTENT**<br>6. The **Help** button on each screen provides information about that screen's content and navigation, as well as overall system features.

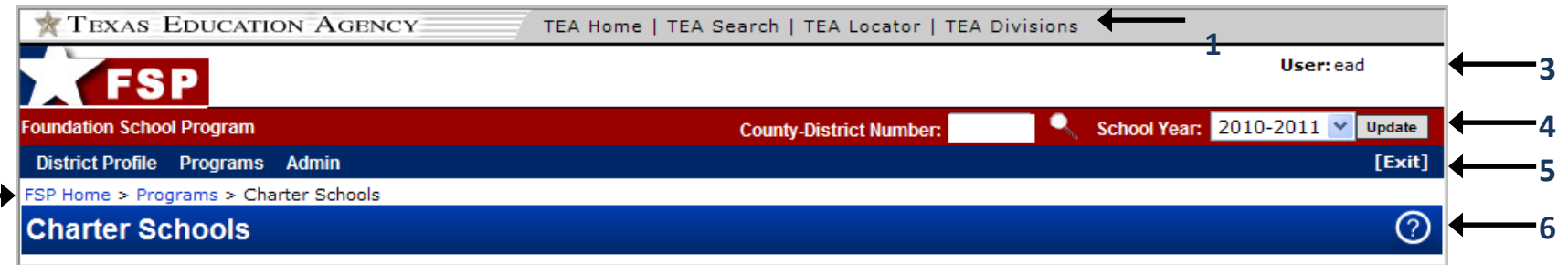

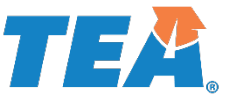

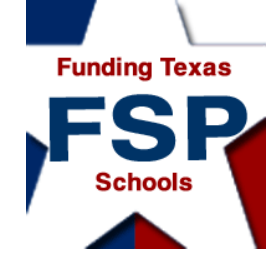

# Helpful Web and Email Addresses

- **TEAL login page:** <https://tealprod.tea.state.tx.us/>
- **TEAL Request Access Online page: Click on the Request New User Account Link from the main TEAL Login page: http://**[pryor.tea.state.tx.us](http://pryor.tea.state.tx.us/)
- **TEA Foundation School Program (FSP) System page:**  [htttp://tea.texas.gov/Finance\\_and\\_Grants/State\\_Funding/Foundation\\_School\\_Program/Foun](http://tea.texas.gov/Finance_and_Grants/State_Funding/Foundation_School_Program/Foundation__School_Program_System/) dation\_School\_Program\_System/
- **TEA FSP System Online Training page:** [http://tea.texas.gov/Finance\\_and\\_Grants/State\\_Funding/Foundation\\_School\\_Program/Foun](http://tea.texas.gov/Finance_and_Grants/State_Funding/Foundation_School_Program/Foundation__School_Program_System_Online_Training/) dation\_\_School\_Program\_System\_Online\_Training/
- **TEA Helpdesk: <https://txeduagency.zendesk.com/hc/en-us>**
- **Office of School Finance email address and telephone number** (for assistance in selecting a role after you have consulted your superintendent): [sfinance@tea.state.tx.us](mailto:sfinance@tea.state.tx.us) (512) 463-9238